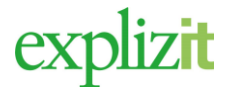

### Sök och boka enstaka tid 1(7)

### Vad vill du göra?

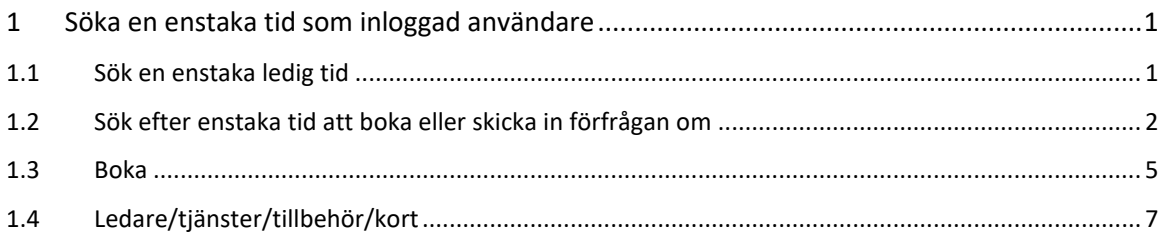

# <span id="page-0-0"></span>1 Söka en enstaka tid som inloggad användare

#### Aktör och startvillkor

Inloggad förening, företag eller privatperson

# <span id="page-0-1"></span>1.1 Sök en enstaka ledig tid

- 1. Loggar in
- 2. Välj menyn Sök/Boka följande bild visas

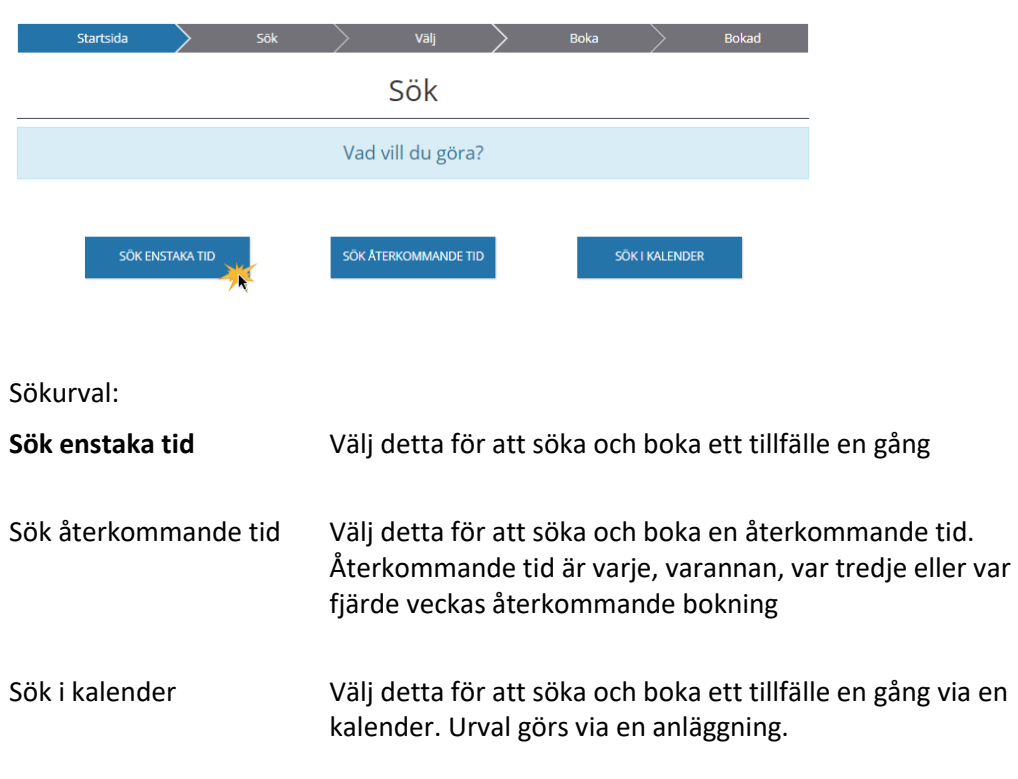

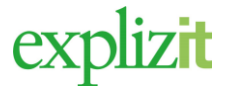

### Sök och boka enstaka tid 2(7)

### <span id="page-1-0"></span>1.2 Sök urval

#### 3. Välj **Sök enstaka tid**

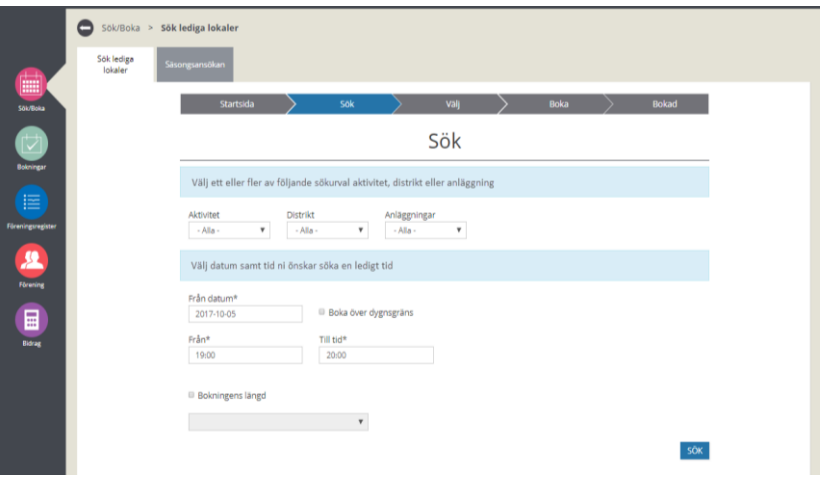

Sökurval:

- **Aktivitet** Klicka på pilen i slutet av fältet, en lista med valbara aktiviteter visas*.*
- **Distrikt**  Klicka på pilen i slutet av fältet, en lista med valbara distrikt visas **Anläggning –** Klicka på pilen i slutet av fältet, en lista med valbara anläggningar visas
- **Lokaltyp -** Klicka på pilen i slutet av fältet, en lista med valbara lokaltyper visas
- **Från datum** Dropdown listan visar en kalender, välj från datum i kalendern.
- **Boka över dygnsgräns** Om du vill boka den enstaka bokning över dygn måste man markera detta val och ett nytt fält för *Till datum* visas, detta fält är då obligatoriskt

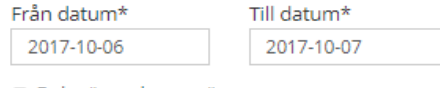

- **Boka över dygnsgräns**
- **Från tid** Dropdown listan visar tider, välj från tid i listan. *Om du anger tiden själv måste du ange fyra tecken med semikolon mellan ex. 08:15*
- **Till tid**  Dropdown listan visar tider, välj till tid i listan *Om du anger tiden själv måste du ange fyra tecken med semikolon mellan ex. 20:10*
- **Bokningens längd** Här har du möjlighet att söka att hela registrerade tidsintervallet ska vara ledigt eller en del av det. *Ex. om du anger att söka ledig tid mellan 16 till 21 och du inte anger något tidsintervall så söker systemet att hela den angivna tiden ska vara ledig. Om du vill att en del av tidsintervallet du har angivit enbart ska vara ledigt kan du i dropdown listan välja ex. 1 som innebär att du vill att det ska vara 1 timme ledigt någon gång mellan 16 - 21.*
- *4.* Klicka på **SÖK**

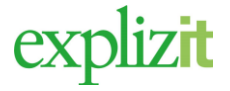

#### Sök och boka enstaka tid 3(7)

En lista med alla lediga tider som stämmer överens med valt sökurval visas. För att boka eller skicka in en bokningsförfrågan måste man vara inloggad. Om du inte är inloggad visas en knapp för **LOGGA IN FÖR ATT KUNNA BOKA** Klicka på knappen och logga in eller registrera dig som en ny användare av systemet.

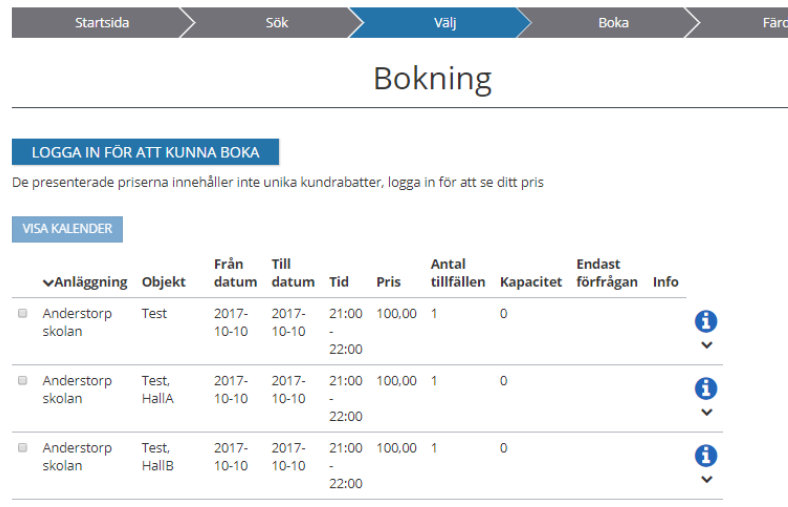

När du gjort en ny sökning efter du har loggat in visas lista igen med alla lediga tider som stämmer överens med valt sökurval sant knappen som blir aktiv när du har markerat en tid i listan.

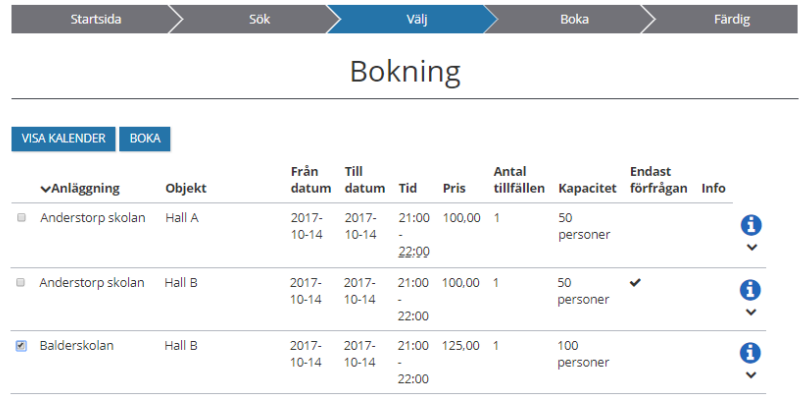

- Om det är en bock i kolumnen för "Endast förfrågan" så kommer din bokning att handläggas innan du vet om du får bokningen. *Observera att ansökningar som är en förfrågan om tid gäller först när man fått en bokningsbekräftelse tillbaka.*
- Om det inte är en bock i kolumnen för "endast bokningsförfrågan" kommer du boka tiden direkt.

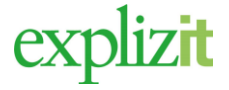

#### Sök och boka enstaka tid 4(7)

Markera framför den tid du vill boka, knapparna för **MESA KALENDER** BOKA aktiveras, **BOKA** Klicka på

Klar En enstaka bokning är vald via lista

#### eller

Om du vill se den lediga tiden i en kalender översikt markera framför den lediga tiden och Klicka på VISA KALENDER

Stängda, lediga och bokade tider visas i en kalender på valt objekt. Man kan välja att visa ytterligare objekt genom att markera dessa i rullisten. Schemat kan visas per dag, per vecka samt per månad. Det finns en färg förklaring i slutet av kalender.

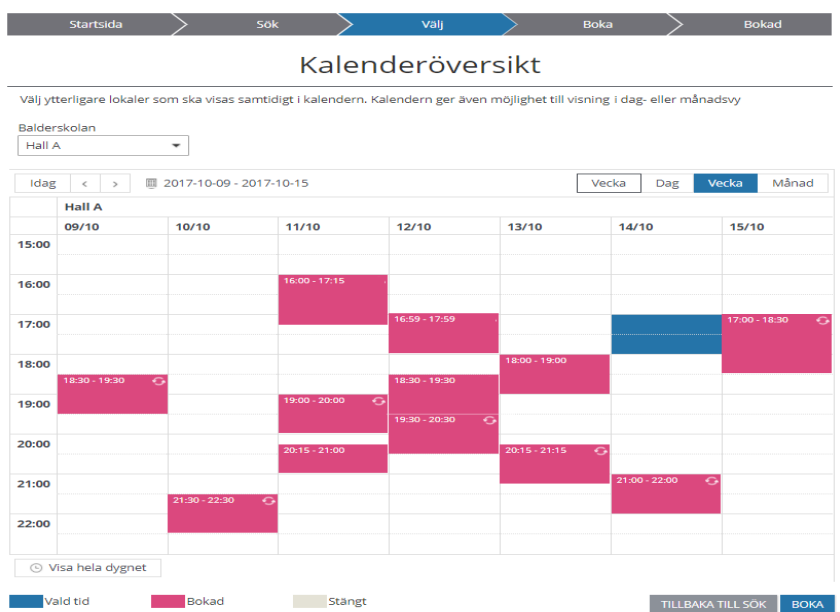

- 1. Markera en ledig tid i kalendern
- 2. Klicka på Boka (för att genomföra själva bokningen se Boka)

Du kan även välja att gå tillbaka till sökresultatlistan utan att göra någon bokning Klicka på då **Tillbaka till sök**

Klar En enstaka bokning är vald via kalender

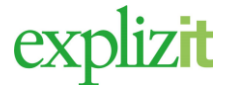

#### Sök och boka enstaka tid 5(7)

#### <span id="page-4-0"></span>1.3 Boka

- 1. Sök fram en resultatlista med lediga tider
- 2. Markera framför en ledig tid i listan eller om du har valt att se lediga tider i kalender markera tiden i kalendern
- 3. Klicka på <sup>BOKA</sup> (följande bild visas)

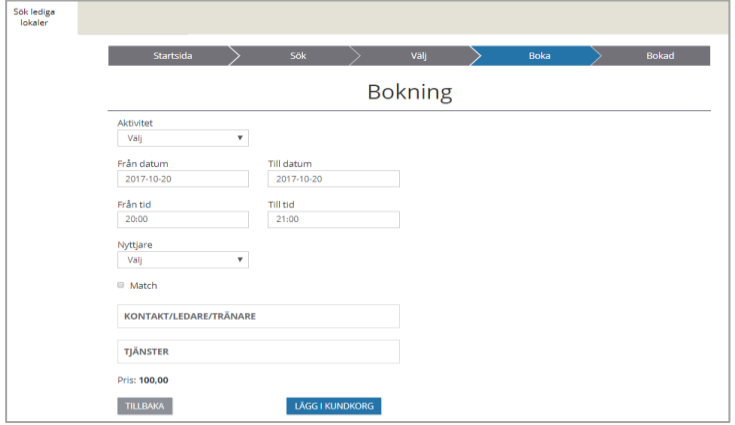

- 4. Uppgifter såsom datum, tid, är ifyllda har du valt att söka ledig tid på en viss aktivitet är även detta val ifyllt på bokningsbilden nu visas även pris.
- 5. Ange eventuellt aktivitet
- 6. Ange även eventuellt om det är en match bokningen avser
- LÄGG I KUNDKORG 7. Klicka på

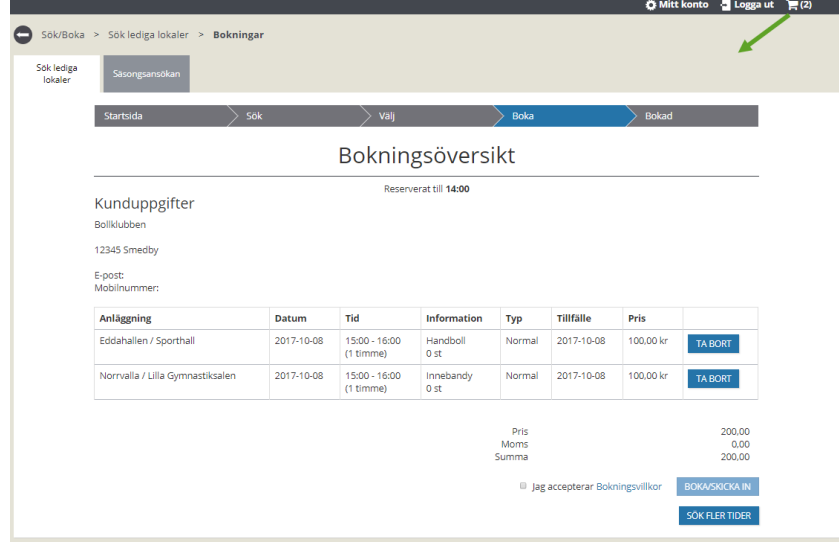

Kundkorgen kan innehålla ett antal bokningar. Man kan radera en bokning från kundkorgen genom att klicka på knappen för **Ta bort**

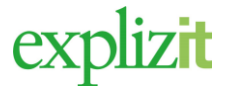

Sök och boka enstaka tid 6(7)

- 8. Nu visas en kundkorgen (Bokningsöversikt). Information om hur länge bokningen är reserverad i kundkorgen visas.
- 9. För att söka ytterligare tider att lägga i samma kundkorg välj **Sök fler tider.**
- 10. För att boka kundkorgen, markera "Jag accepterar Bokningsvillkor" knappen för Boka/Skicka in aktiveras. För att läsa villkoren klicka på länken Bokningsvillkor
- 11. Klicka på **Boka/Skicka in.**

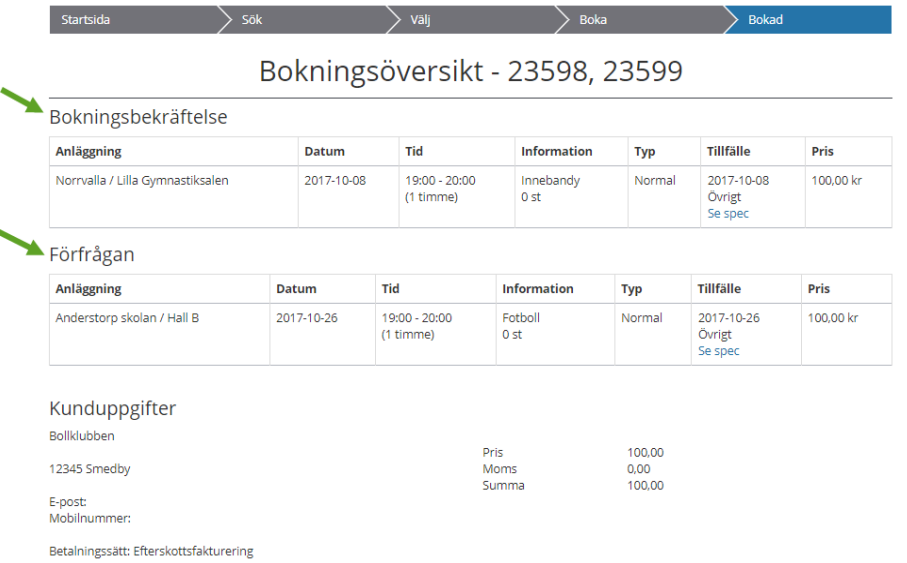

När man har Bokat/Skickat in sin bokning(ar) visas bokningsnumret i huvudet på bekräftelsen. Klicka på ett val i menyn till vänster för att gå vidare.

Klar En enstaka bokning är sökt och bokad

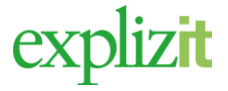

# <span id="page-6-0"></span>1.4 Ledare/tjänster/tillbehör/kort

På bokningsbilden kan det finnas ytterligare val förutom var och när. Om det finns tillbehör, tjänster eller passerkort på det aktuella objektet visas de och kan väljas.

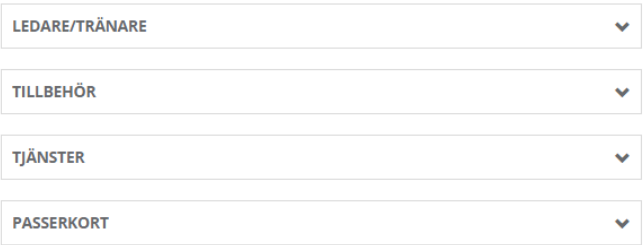

Uppgifter om unik ledare med dess e-post och mobil kan registreras genom att man klicka på dropdown- pilen bakom rubriken KONTAKT/ LEDARE.

Bokning av anläggningens tjänster och tillbehör bokas genom att man klicka på dropdown- pilen bakom respektive val. TILLBEHÖR eller TJÄNST.

Om anläggningen som bokas har passersystem så finns avsnittet med PASSERKORT att tillgå. Kunden kan nu välja av kundens alla kort vilka som ska vara aktuella på bokningen eller lägga till alla kundens kort på en gång.